1 ..

## **ANLEITUNG – ANLEGEN EINER PRÜFUNG**

Institut anklicken, in dem die Prüfung angelegt werden soll. Hier im Beispiel das Institut 1 "Primarbildung & Lernentwicklung"

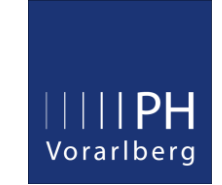

2. Prüfungsmanagement anklicken 2

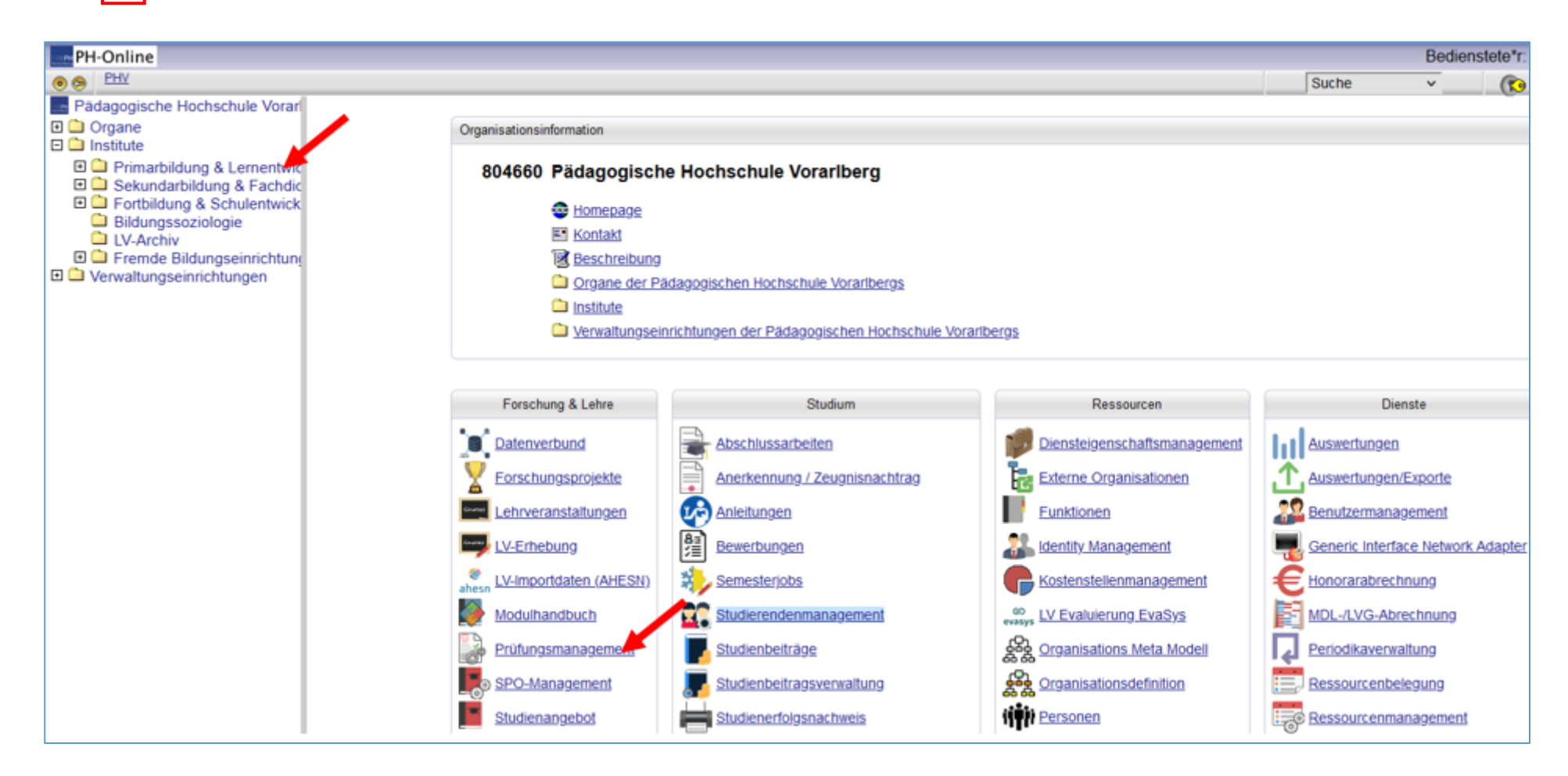

www.ph-vorarlberg.ac.at examples and the setted von the Seite 1 von 5 studients are studienabteilung@ph-vorarlberg.ac.at

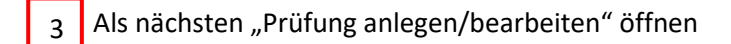

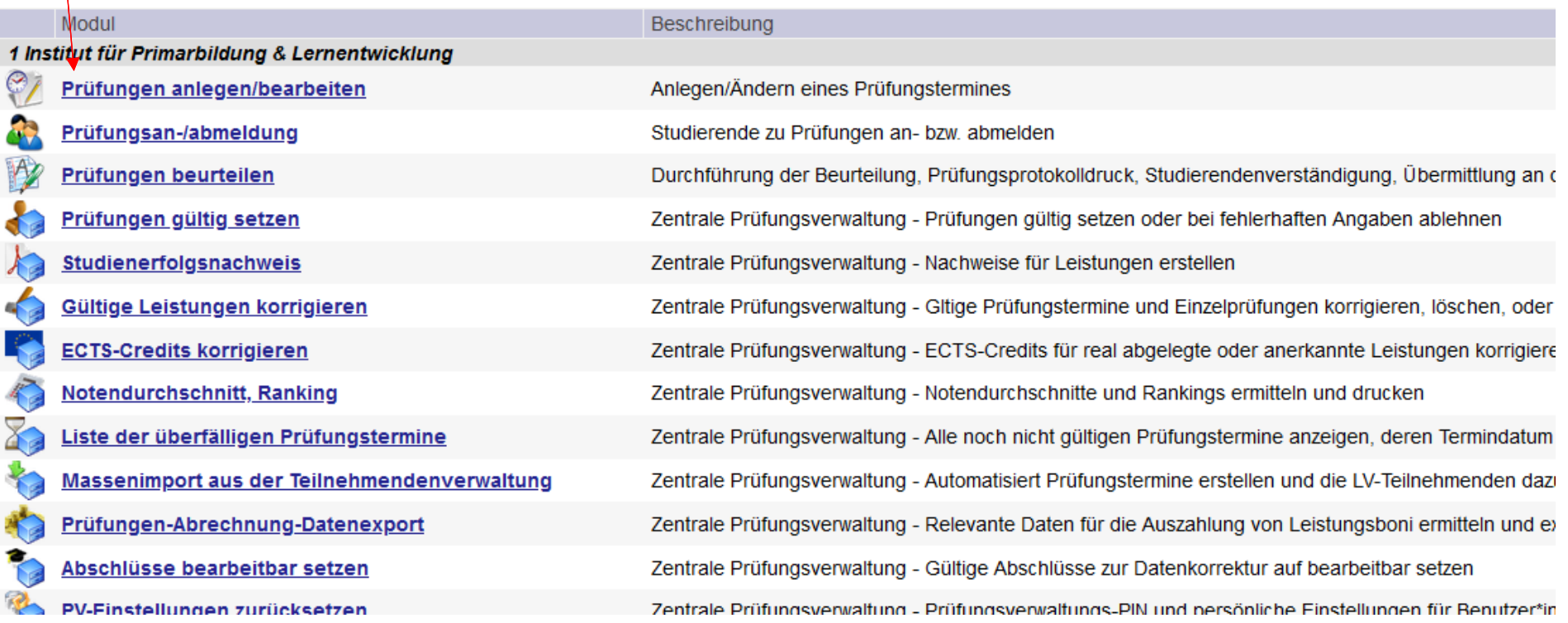

4 "Neue Prüfung anlegen"

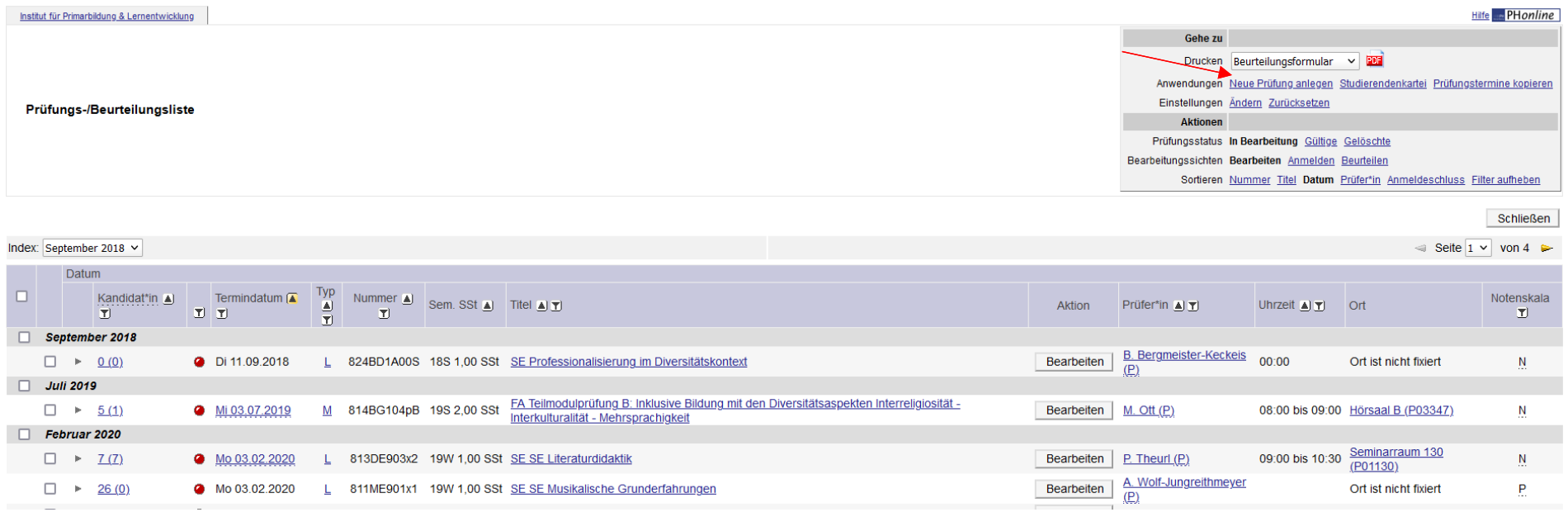

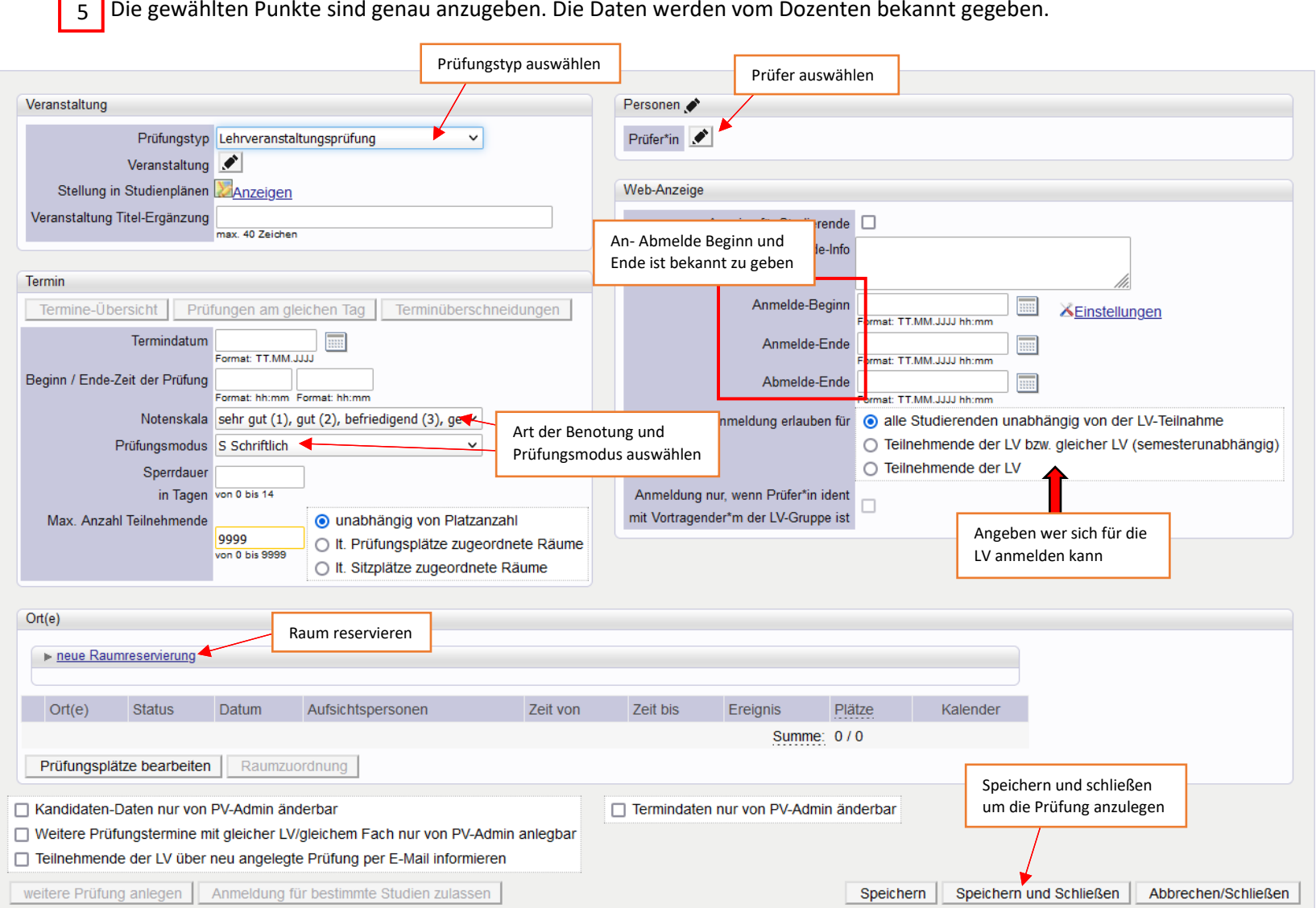

## 6 Prüfung als PDF drucken und als letzter Schritt "Übermitteln an die Fachabteilung"

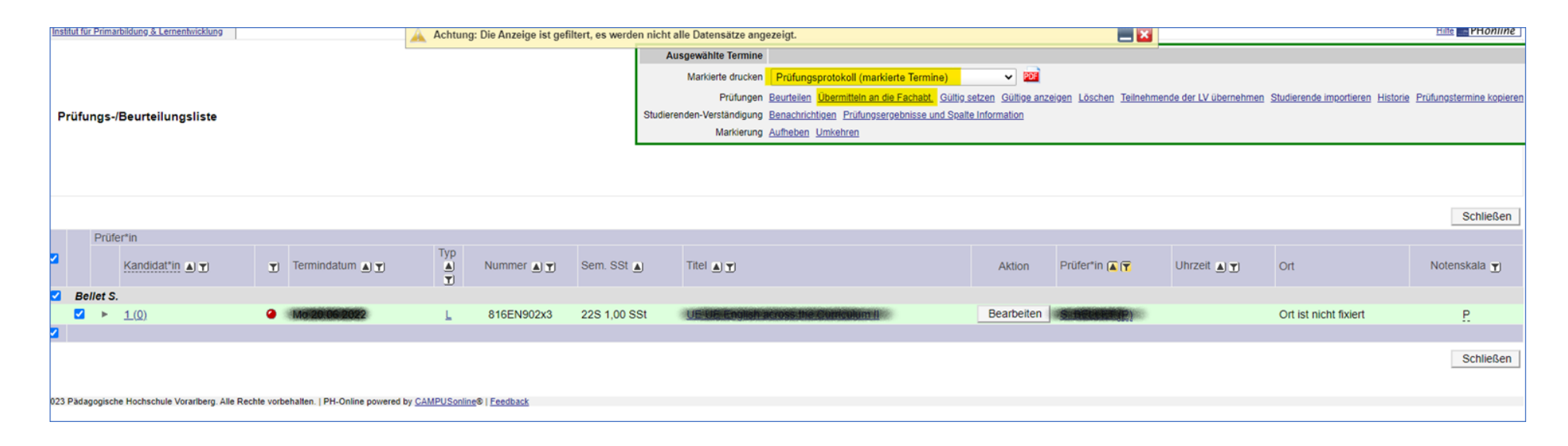